# FLANDERS MX-5 CLUB OSMAND MANUAL

Document version 2018-04-12

#### Table of content

- 1. Why OsmAnd?
- 2.1. Install OsmAnd on Android
- 2.2 Run OsmAmd for the first time
- 2.3 Install additional maps
- 2.4 Use map and current location
- 3.1. Import GPX-files in OsmAnd
- 3.2 Activate and view imported GPX-files
- 3.3 Start navigation
- 3.4 Stop navigation

## 1. Why OsmAnd?

Flanders MX-5 Club recommends the application 'OsmAnd' to drive our digital routes. This application has the following advantages:

- Available for both Android and iPhone.
- Free, without advertising.
- Offline navigation, without using data.
- Possibility to import and drive GPX-files.
- Possibility to partially drive a GPX-file.

None of these features makes OsmAnd unique, but the combination does.

WARNING! The screenshots on the next pages are in Dutch, yet you may find them to be helpful.

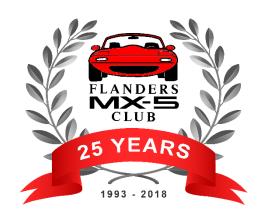

#### 2.1 Install OsmAnd on Android

Installing OsmAnd on Android is very easy.

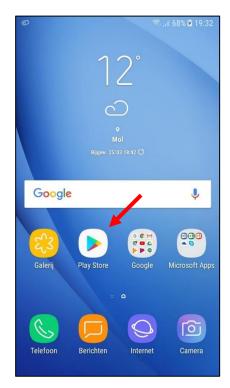

Open Google 'Play Store' on your Android device.

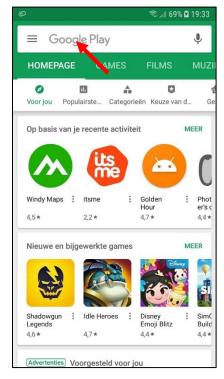

Search for 'osmand'.

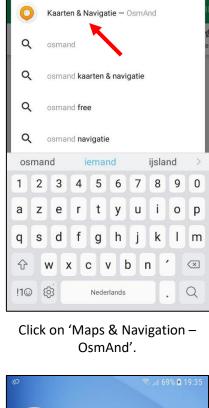

osmand

🦆 ্রা 69% 🛭 19:33

X

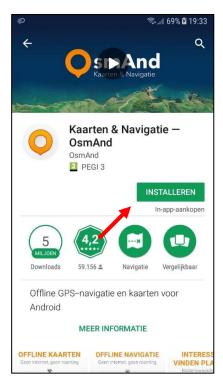

Click on 'Install'.

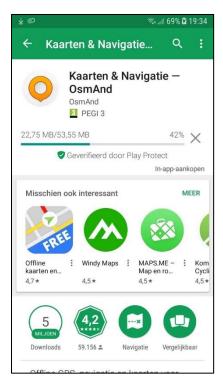

Installation can take a while.

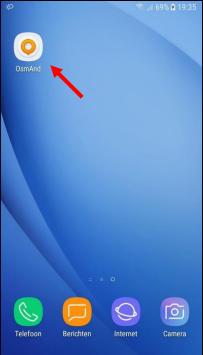

After installation you can find OsmAnd in the list of apps on your Android device.

#### 2.2 Run OsmAnd for the first time

When you run OsmAnd for the first time, a few things need to be configured.

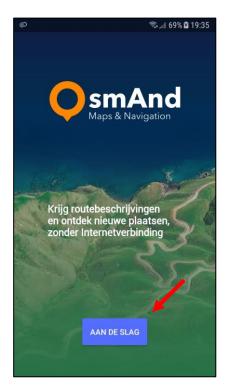

Click on 'Get started'.

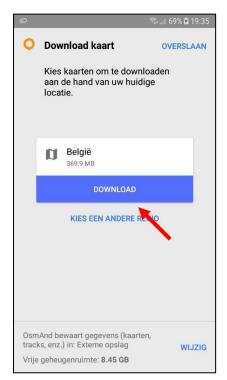

OsmAnd will automatically select the map of your current location. Click on 'Download'.

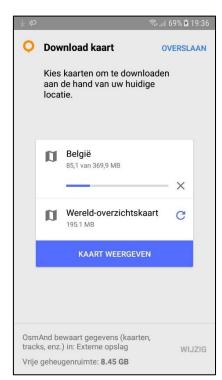

Downloading of the selected map wil start.

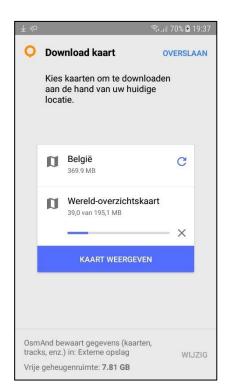

OsmAnd will download a world map next. This map only contains major roads.

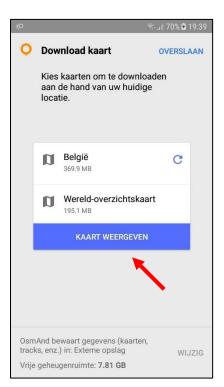

When both maps are downloaded, click on 'Show map'.

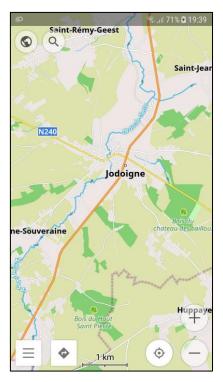

Welkom to OsmAnd!

## 2.3 Install additional maps

When you go to a foreign country with your MX-5, you want to install additional maps so you can navigate there as well. We will install France as an example.

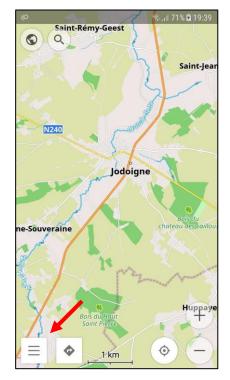

Click on the menu-icon in the lower left corner (the three lines).

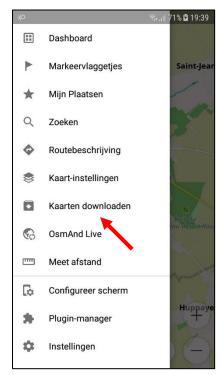

Click on 'Manage map files'.

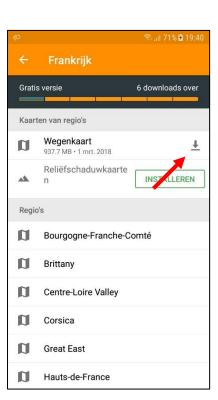

Click on the arrow.

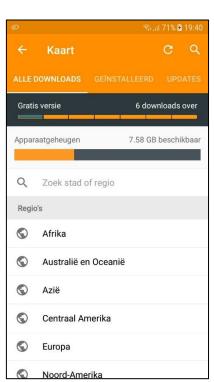

On top you can see you can install up to 6 more maps for free.

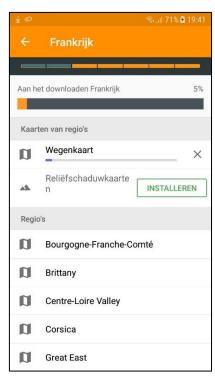

Installation of the map starts. Warning: this can take a while!

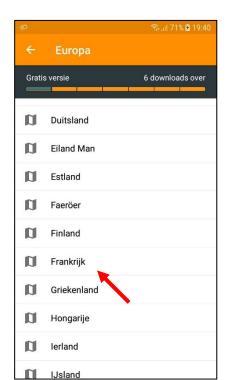

Search and click on 'France'.

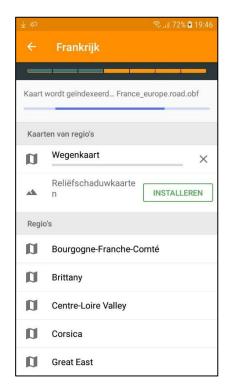

Installation is followed by indexation of the map.

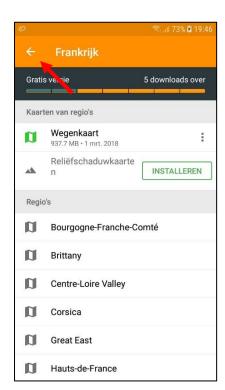

After indexation you click the back arrow in the upper left corner a few times...

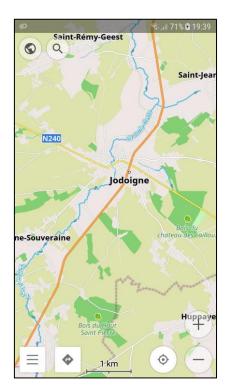

...until you see the map again.

# 2.4 Use map and current location

While driving, you might want to switch between looking at the map and keeping your current location centered.

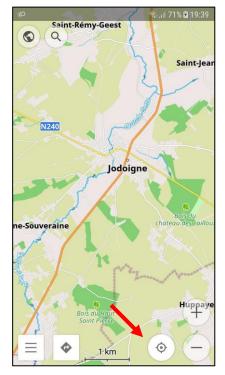

Click on the target-icon in the lower right corner.

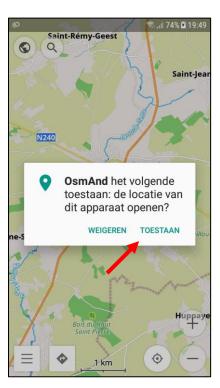

The first time OsmAnd asks permission to use your GPS sensor.

Click on 'Allow'.

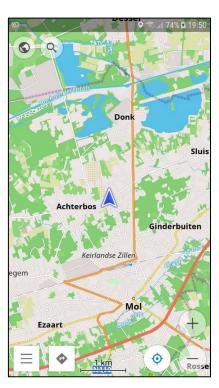

After a while OsmAnd will know your current location and center the map. Warning: might not work indoor!

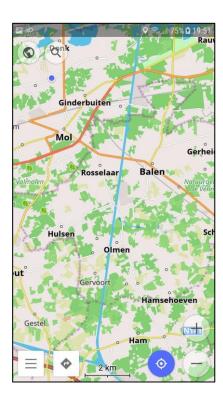

You can use your fingers to move and zoom the map. When your current location is not centered anymore, the target-icon turns blue.

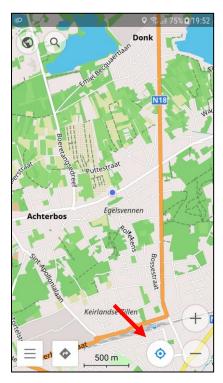

You can center your current location again by clicking the target-icon once more.

# 3.1. Import GPX-files in OsmAnd

When we want to drive digital routes, we must first import the GPX-file into the Android device.

WARNING! If you did not reboot the device after installing OsmAnd, do this before continuing with the next step! Otherwise Windows might not find the folder 'net.osmand'!

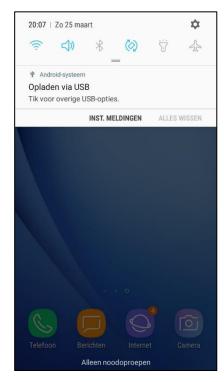

Connect your Android device to the PC using an USB cable. Wait a while and swipe down to show notifications. Click on 'USB charging'.

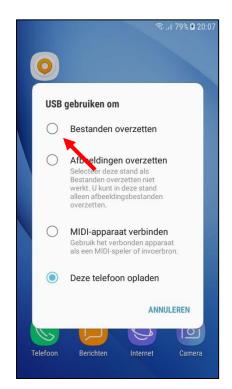

Select 'Transfer files'. After a while a new drive will appear in Windows.

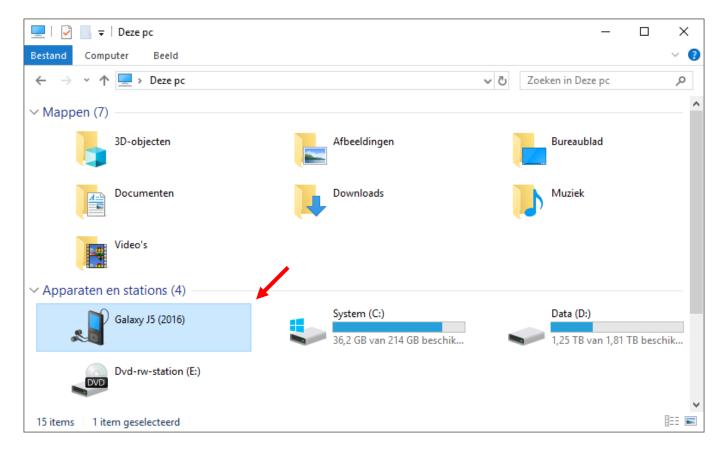

The name of the new drive depends on your device.

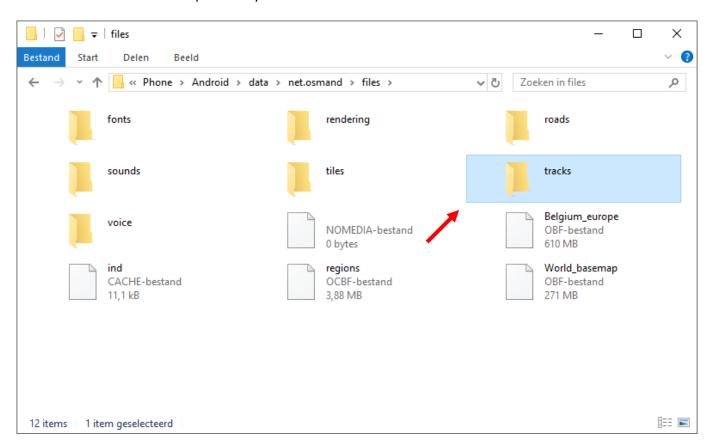

Go to the folder: Android > data > net.osmand > files > tracks

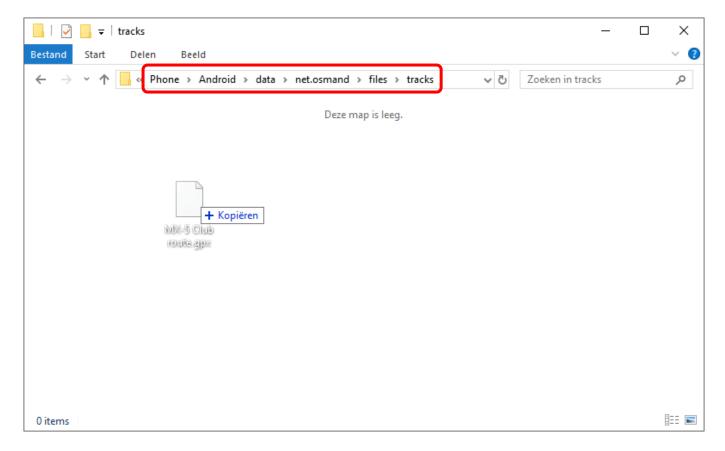

Copy the GPX-file to this folder.

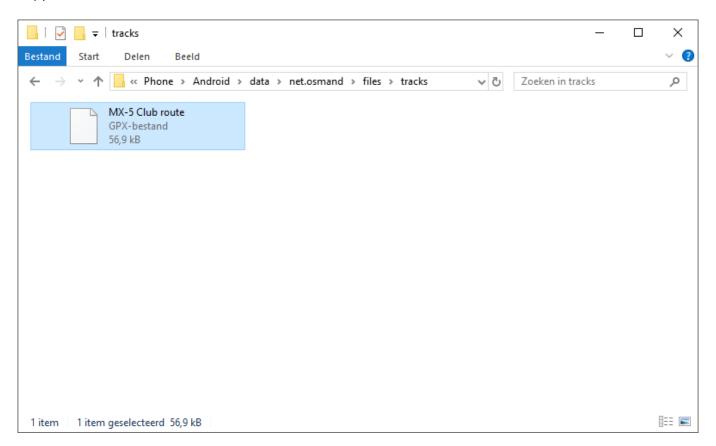

You can disconnect your device from the PC after copying the GPX-file.

Do you have DropBox, OneDrive or something similar installed on your Android device? That makes things even easier.

#### 3.2 Activate and view imported GPX-files

You can now use the imported GPX-file in OsmAnd.

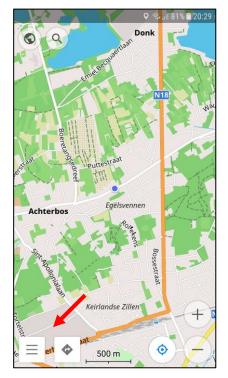

Click on the menu-icon in the lower left corner (the three lines).

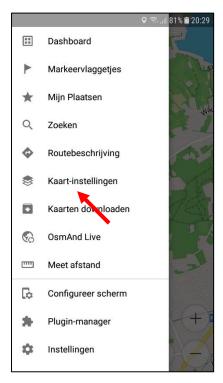

Click on 'Configure map'.

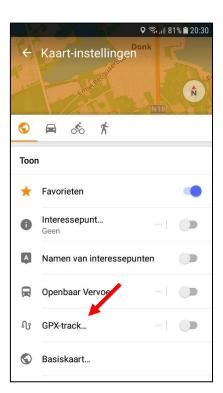

Click on 'GPX-tracks'.

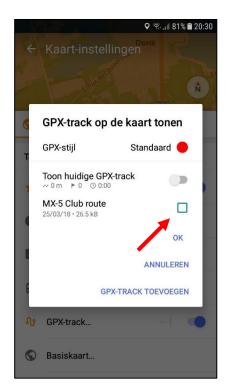

All imported GPX-files are visible here. You can select the checkbox next to the GPX-file to show the route on the map.

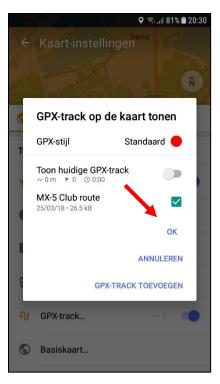

Most of the time you only want to show one GPX-file. Click on 'Ok' next.

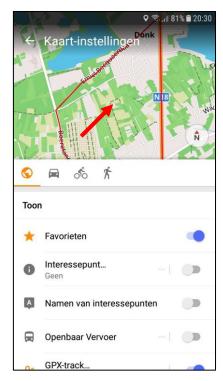

Click somewhere on the map.

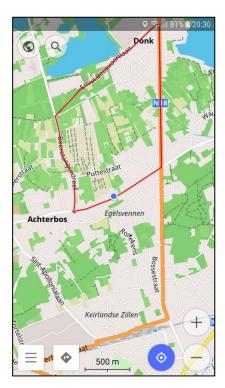

You can move and zoom the map to view the route.

At this point it's already possible to drive the digital route by zooming in and following the red line. But OsmAnd can also provide real navigation instructions.

# 3.3 Start navigation

When there is at least one GPX-file visible on the map, you can ask OsmAnd to provide navigation instructions.

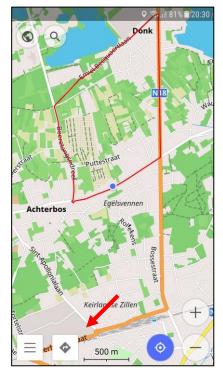

Click on the navigation-icon in the lower left corner.

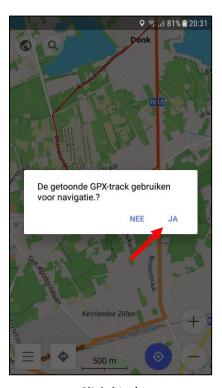

Click 'Yes'.

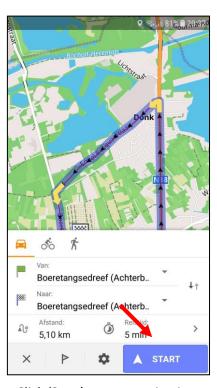

Click 'Start' to start navigation.

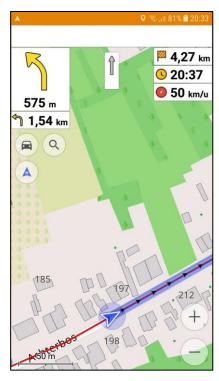

You can now drive the digital route by following the blue line.

When you're not at the start of the route, OsmAnd will guide you to the starting point first. When you leave the route, OsmAnd will guide you back.

# 3.4 Stop navigation

You can stop navigation before reaching your destination.

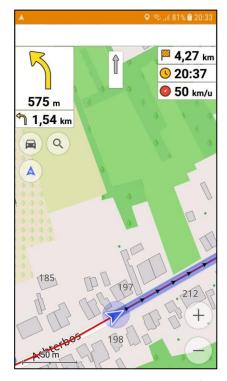

The two icons in the lower left corner dissapear while navigating. You can show them by clicking somewhere on the screen.

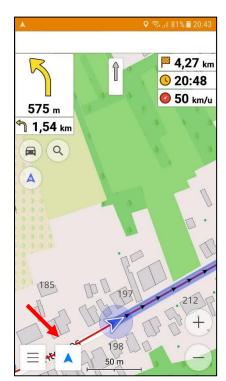

Click on the navigation-icon in the lower left corner.

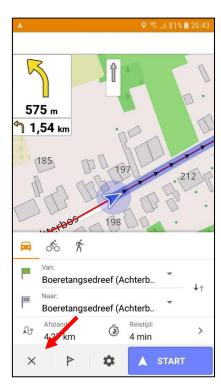

You can stop navigation by clicking the 'X'-icon.

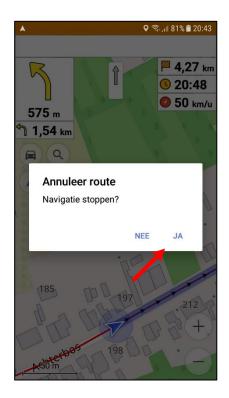

Confirm by clicking 'Yes'.

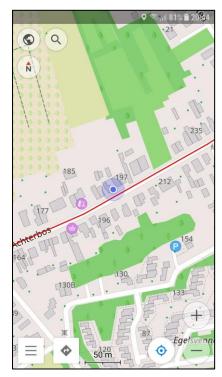

Normal map view is resumed. The red line of the route is still visible.